# Konfiguration von SD-AVC im SD-WAN Ī

# Inhalt

**Einleitung** Voraussetzungen Anforderungen Verwendete Komponenten **Hintergrund** Was ist SD-AVC? Was ist Cisco Cloud Connector? Konfigurieren Cloud Connector aktivieren SD-AVC Cloud Connector bei vManage aktivieren SD-AVC auf vManage aktivieren Richtlinienkonfiguration Überprüfung Fehlerbehebung

# **Einleitung**

In diesem Dokument wird die Konfiguration von Software-defined Application Visibility and Control (SD-AVC) in einem Software-Defined Wide Area Network (SD-WAN) beschrieben.

## Voraussetzungen

### Anforderungen

Cisco empfiehlt, dass Sie über Kenntnisse in folgenden Bereichen verfügen:

- $\cdot$  SD-WAN
- $\cdot$  SD-AVC

Das virtuelle System von Cisco vManage muss über die folgenden Mindestressourcen verfügen:

- $\bullet$  RAM: 32 GB
- Speicher: 500 GB
- $\cdot$  vCPU:16

#### Verwendete Komponenten

Die Informationen in diesem Dokument basierend auf folgenden Software- und Hardware-Versionen:

- Cisco vManage Version 20.3.x oder höher
- vManage Version 20.6.3
- $\cdot$  vBond-Version 20.6.3
- vSmart Version 20.6.3
- Integrated Service Router (ISR)4321/K9 Version 17.5.1a

Die Informationen in diesem Dokument beziehen sich auf Geräte in einer speziell eingerichteten Testumgebung. Alle Geräte, die in diesem Dokument benutzt wurden, begannen mit einer gelöschten (Nichterfüllungs) Konfiguration. Wenn Ihr Netzwerk in Betrieb ist, stellen Sie sicher, dass Sie die möglichen Auswirkungen aller Befehle verstehen.

## **Hintergrund**

#### Was ist SD-AVC?

Cisco SD-AVC ist eine Komponente von Cisco Application Visibility Control (AVC). AVC integriert Funktionen zur Anwendungserkennung und Leistungsüberwachung in die Routinggeräte, die üblicherweise als dedizierte Appliances verfügbar sind. Er funktioniert als zentralisierter Netzwerkservice und wird mit bestimmten Geräten im Netzwerk betrieben.

Weitere Informationen finden Sie unter [Funktionen und Vorteile von SD-AVC.](/content/en/us/td/docs/ios-xml/ios/avc/sd-avc/1-1-0/ug/sd-avc-1-1-0-ug/features.pdf#unique_5)

#### Was ist Cisco Cloud Connector?

Cisco Cloud Connector ist ein von Cisco bereitgestellter Cloud-Service, der die Klassifizierung des Datenverkehrs verbessert. Er verwendet die neuesten verfügbaren Informationen über die Serveradresse, die von öffentlichen Internetseiten und Diensten verwendet wird, um die SD-AVC-Klassifizierung des Datenverkehrs zu verbessern.

### Konfigurieren

#### Cloud Connector aktivieren

1. Öffnen Sie die [Cisco API-Konsole,](https://apiconsole.cisco.com/apps/myapps/) und klicken Sie auf **My Apps & Keys**.

Anmerkung: Das auf dem Gerät gehostete SD-AVC-Netzwerk erfordert Zugriff auf die Cisco SD-AVC-Cloud-Server-Domänen: api.cisco.com, cloudsso.cisco.com, prod.sdavc-cloudapi.com.

#### 2. Klicken Sie **Register a New App** wie im Bild dargestellt.

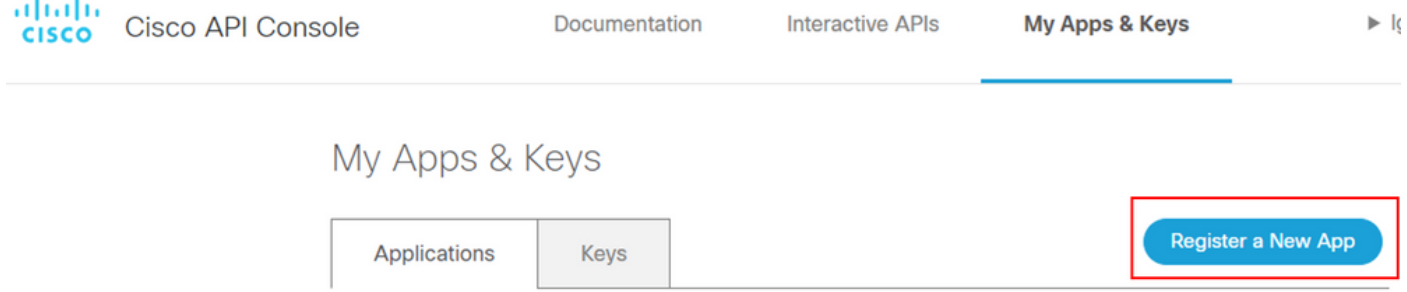

3. Im **Name of your application** ein, geben Sie einen beschreibenden Namen für Ihre Anwendung ein.

- 4. Überprüfen Sie die **Client Credentials** Kontrollkästchen.
- 5. Überprüfen Sie die **Hello API** Kontrollkästchen.
- 6. Aktivieren Sie das Kontrollkästchen, um den Nutzungsbedingungen zuzustimmen.

7. Klicken Sie Register. Die Seite "Cisco API Console" zeigt die Details zu Client ID und Client Secret an. Lassen Sie diese Seite geöffnet, um das in diesem Bild dargestellte Verfahren abzuschließen.

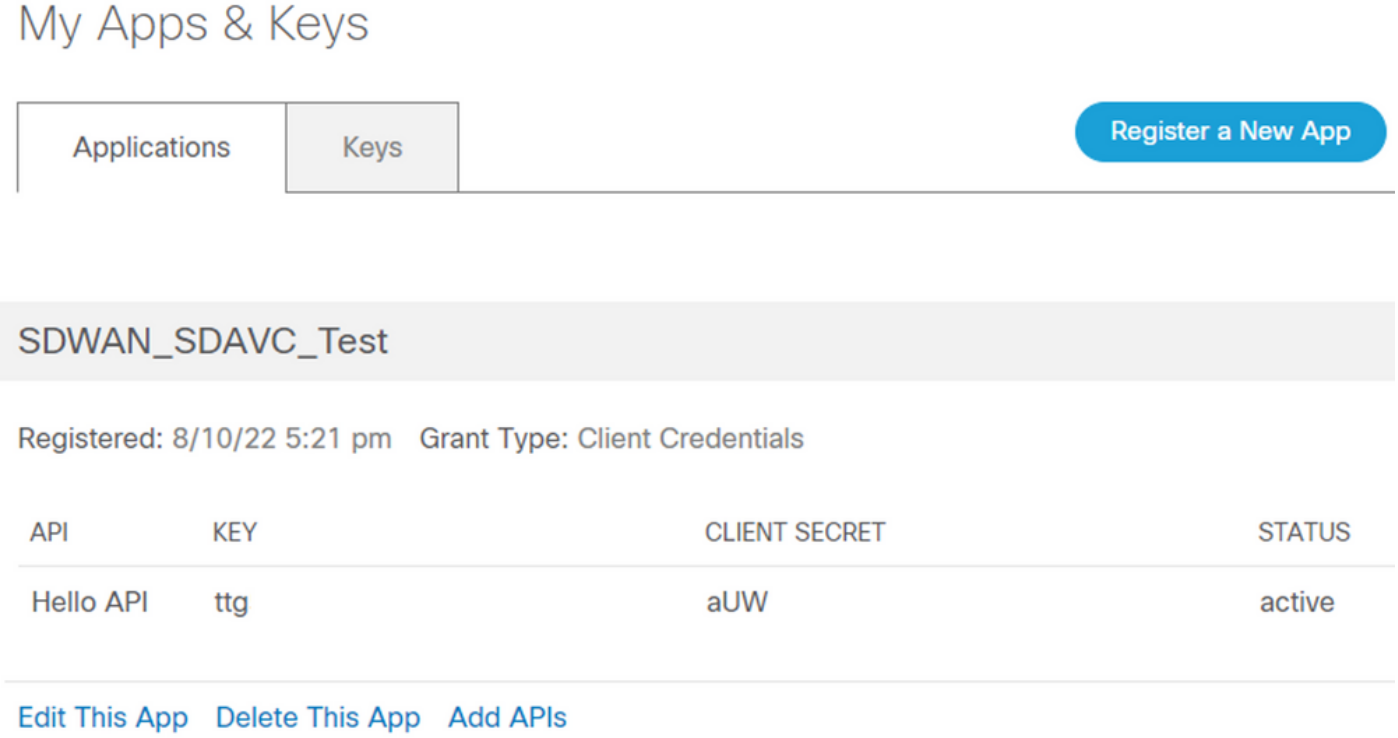

#### SD-AVC Cloud Connector bei vManage aktivieren

1. Navigieren Sie im Abschnitt "vManage GUI" zu Administration > Settings > SD-AVC Cloud Connector und klicke auf **Edit**.

2. Klicken Sie für den SD-AVC Cloud Connector auf Enabled Optionsfeld. Geben Sie die Werte in diesen Feldern ein, die im Abschnitt Enable Cloud Connector (Cloud Connector aktivieren) generiert werden, wie im Bild gezeigt.

- Client-ID
- Client-Schlüssel
- Name der Organisation
- Affinität
- Telemetrie (optional)

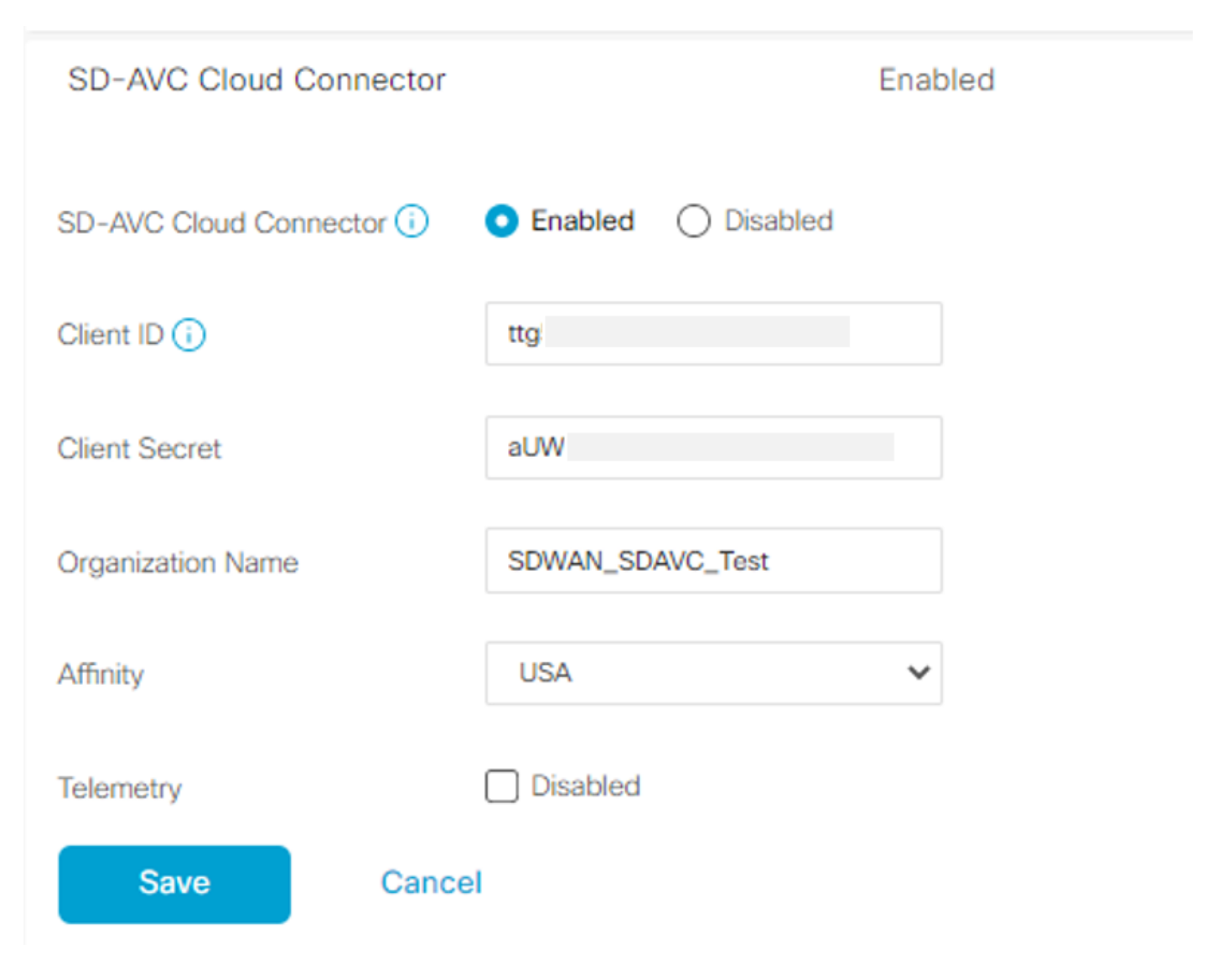

3. Klicken Sie Save und überprüfen Sie die Benachrichtigung wie in diesem Bild dargestellt.

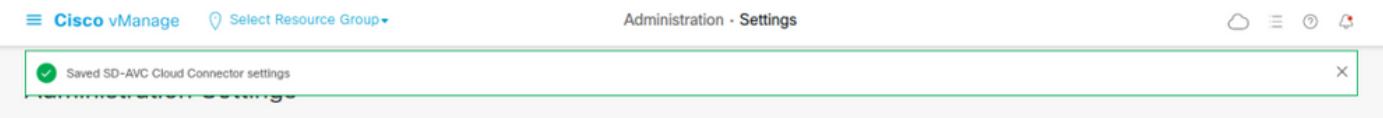

### SD-AVC auf vManage aktivieren

1. Navigieren Sie zu **Administration > Cluster Management > Service Configuration**. Klicken Sie auf **(...) More Actions** und wählen **Edit**.

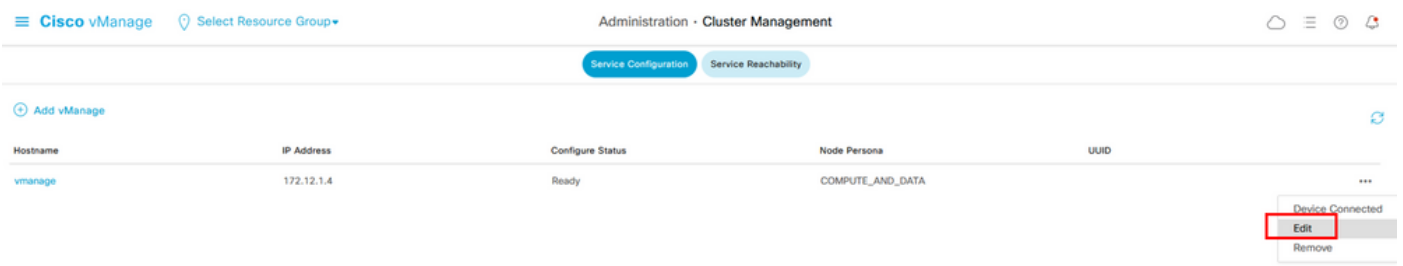

Anmerkung: Verwenden Sie keine VPN 0-Tunnel-/Transport- oder VPN 512-Schnittstelle, um SD-AVC zu aktivieren. Die Cluster-Schnittstelle in VPN 0 kann verwendet werden.

2. Klicken Sie im Abschnitt "IP-Adresse verwalten" auf die IP-Adresse. Wählen Sie in VPN 0 eine Nicht-Tunnel-IP-Adresse aus. Geben Sie Ihre Anmeldeinformationen ein, überprüfen Sie die **Enabled SD-AVC** und klicke auf Update, wie im Bild dargestellt.

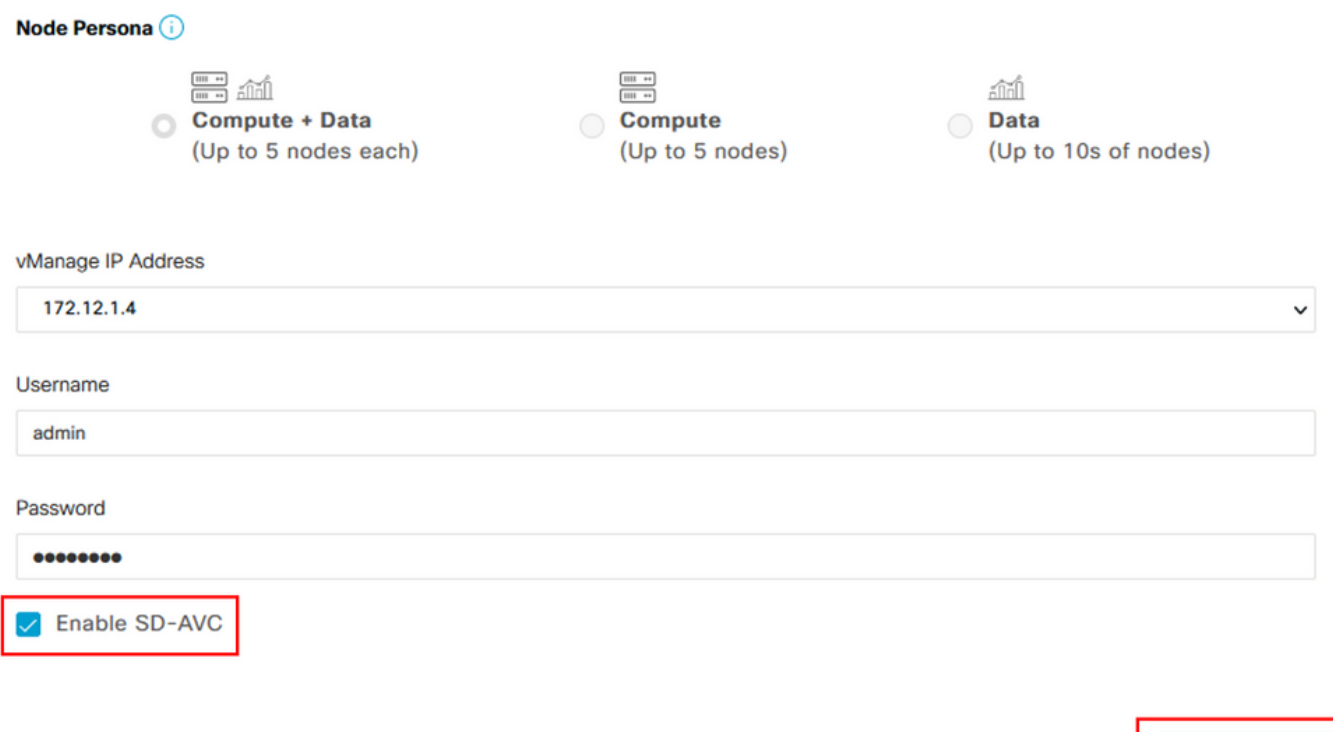

3. Nachdem die Aktualisierung bestätigt wurde, klicken Sie auf OK um das Gerät wie im Abbild dargestellt neu zu starten.

Update

**Cancel** 

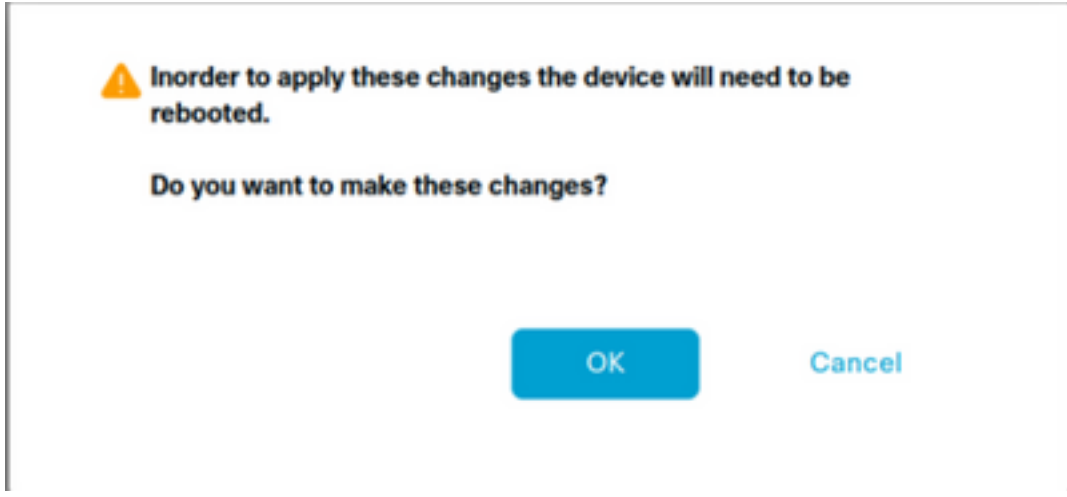

4. Navigieren Sie nach dem Neustart von vManage zu Administration > Cluster Management > Service Reachability. SD-AVC erscheint **Reachable**.

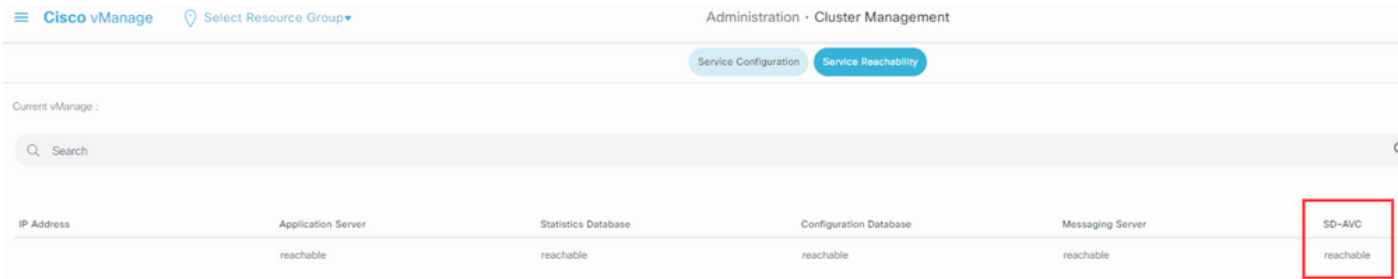

#### Richtlinienkonfiguration

Nach der Aktivierung von SD-AVC müssen Sie eine lokalisierte Richtlinie erstellen und die Anwendungstransparenz aktivieren.

1. Navigieren Sie zur grafischen Benutzeroberfläche von vManage, und wählen Sie **Configuration > Policies > Localized Policy > Add Policy**.

2. Navigieren Sie zu **Policy Overview**,. Im Policy Settings Abschnitt überprüfen, **Application** und klicke auf **Save Policy**.

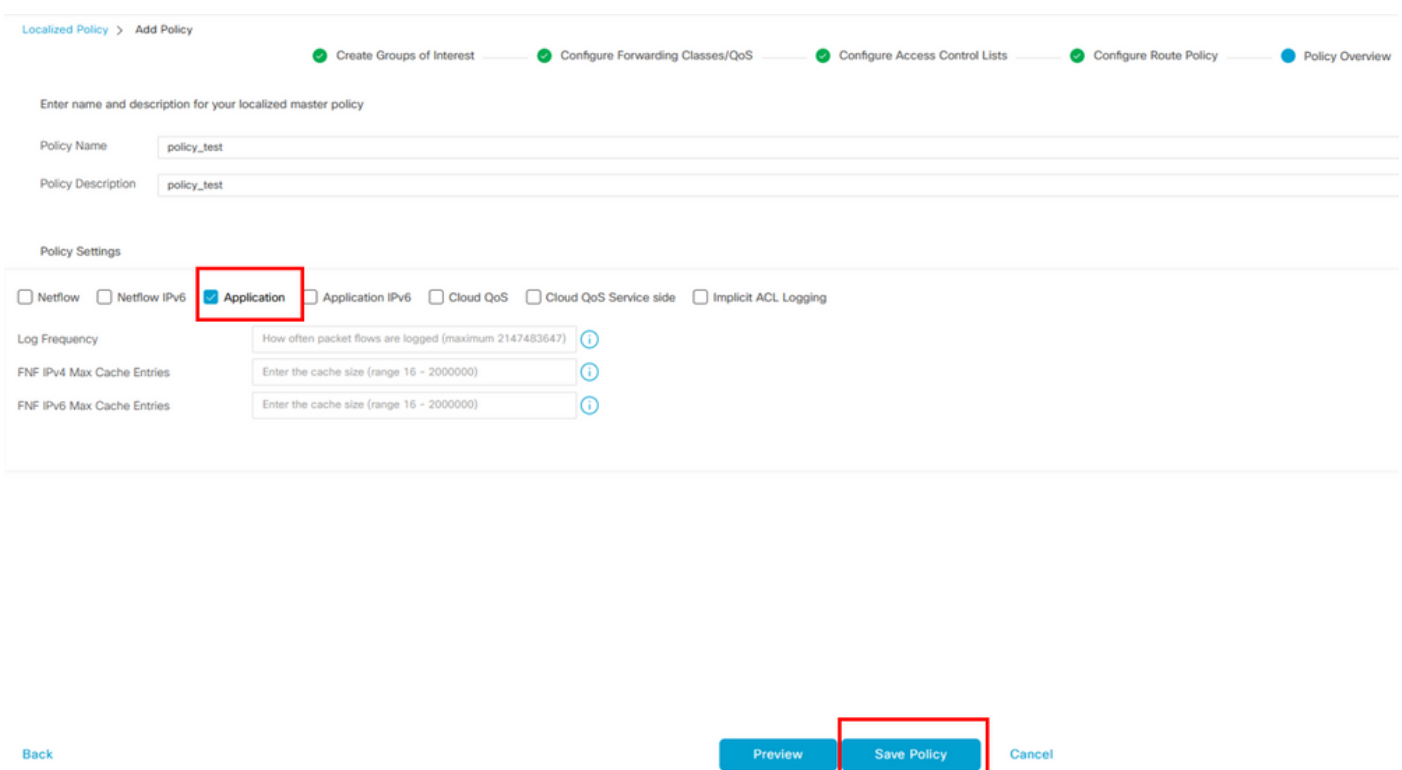

3. Navigieren Sie zu Configuration > Templates. Identifizieren Sie den Vorlagennamen Ihres cEdge, und klicken Sie auf (...) More Actions und wählen Edit wie im Bild dargestellt.

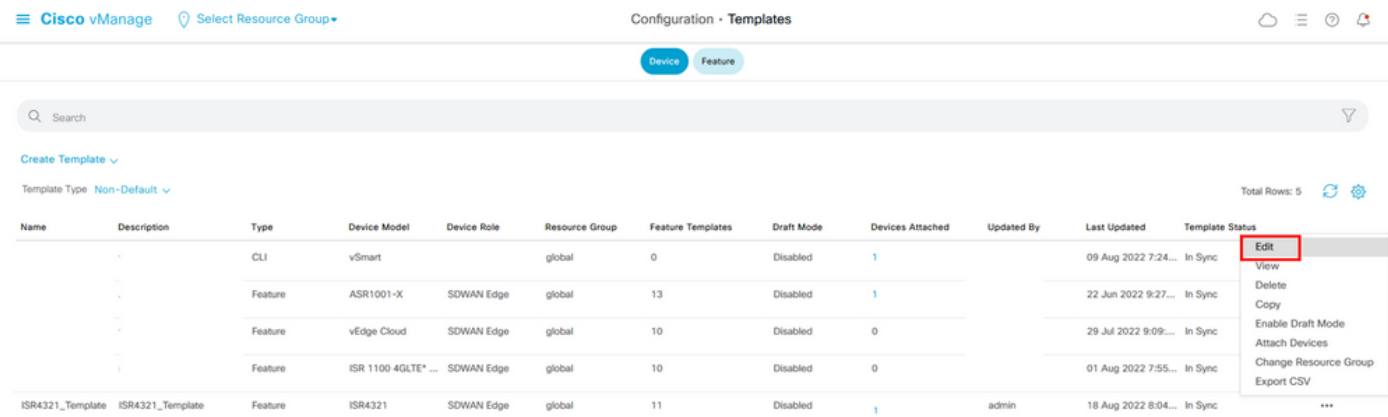

4. Navigieren Sie zu **Additional Templates**. Über die **Policy** die zuvor erstellte Richtlinie auswählen.

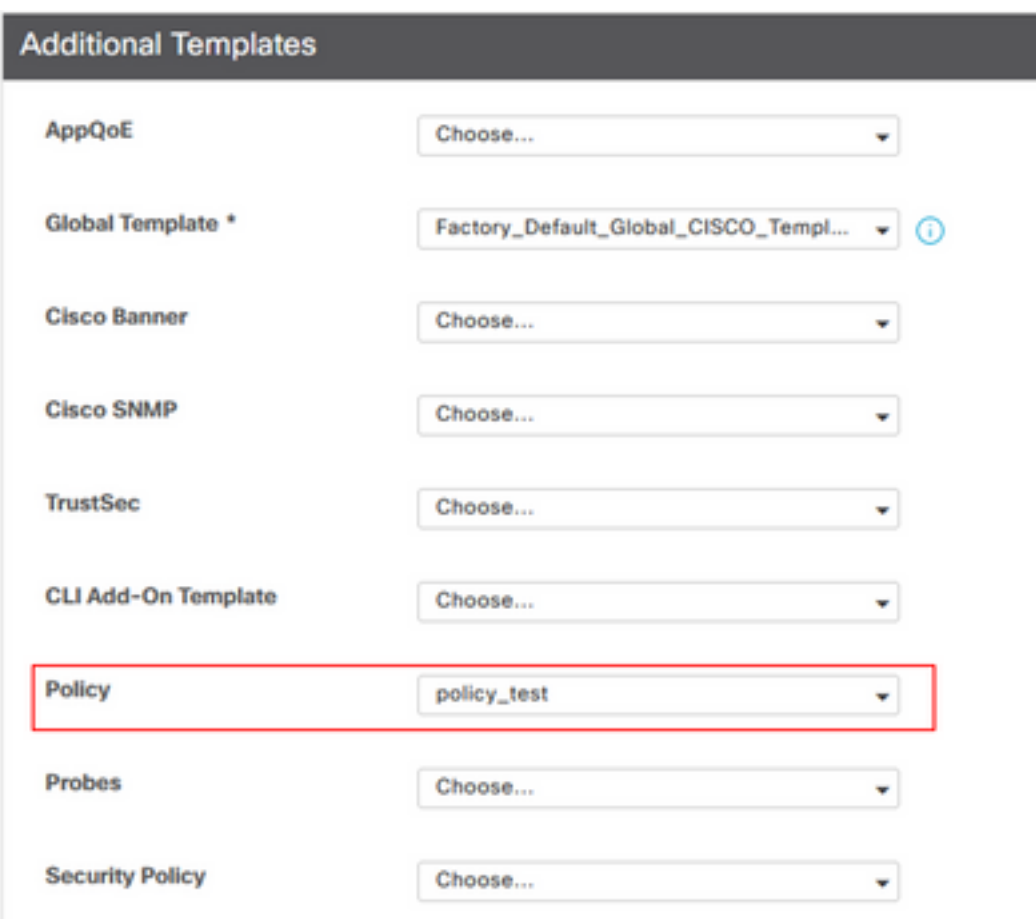

5. Speichern Sie die Vorlage.

# Überprüfung

Nutzen Sie diesen Abschnitt, um zu überprüfen, ob Ihre Konfiguration ordnungsgemäß funktioniert.

1. Geben Sie im cEdge-Gerät diesen Befehl ein, um die Verbindung zwischen dem cEdge-Gerät und dem SD-AVC-Controller zu überprüfen.

Device segment name: <organization name> Device address:<device ip address> Device OS version:17.03.05 Device Type: ISR4321/K9 Active controller: Type : Primary IP : <system-ip> Status: Connected Version :4.0.0 Last connection: 21:20:28.000 UTC Thu Jul 31 2022 Active SDAVC import files

Protocol pack: Not loaded Secondaru protocol pack PPDK\_af575ccaebf99b0c4740dfc7a611d6.pack

2. Melden Sie sich bei der vManage-CLI an, und überprüfen Sie den Containerstatus.

vManage# **request nms container-manager status** Container Manager is running<<<<<<<<<<<<<<<<<<<

vManage# **request nms-container sdavc status** b'Container: sdavc\nCreated: 7 weeks ago ago\nStatus: Up 7 weeks\n' <<<<<<<<<<<<

#### vManage# **request nms container-manager diagnostics**

NMS container manager Checking container-manager status

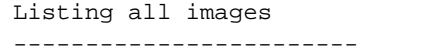

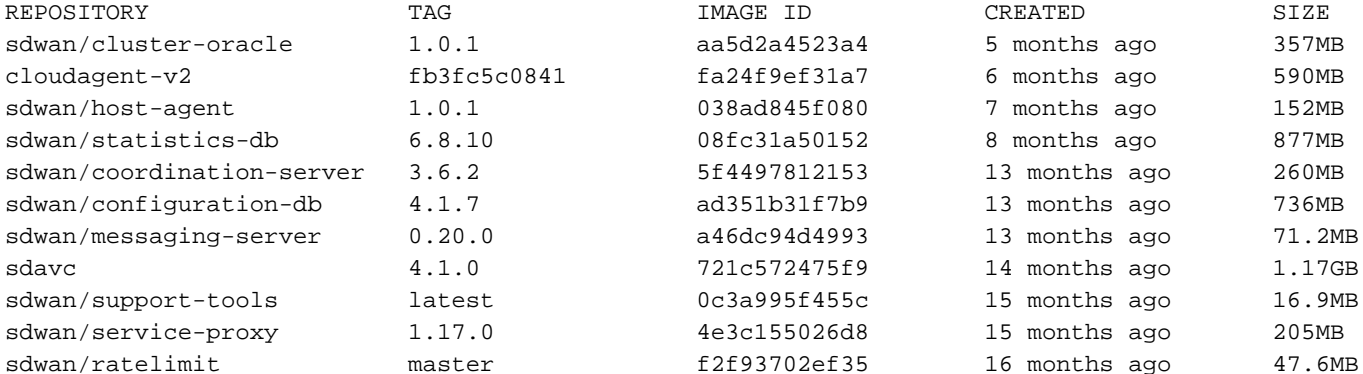

Listing all containers

-----------------------

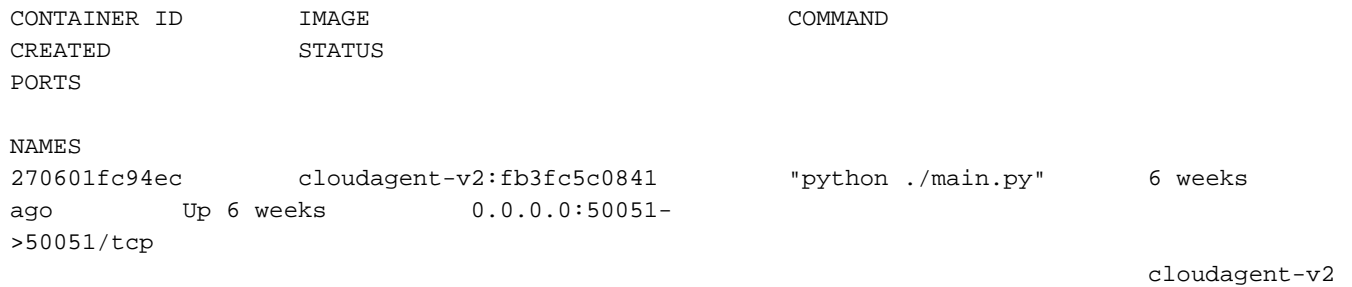

53bba5216b24 sdwan/ratelimit:master "/usr/local/bin/rate…" 6 weeks

ago Up 6 weeks 6379/tcp, 0.0.0.0:8460-8462->8460- 8462/tcp ratelimit 59bf900edf14 sdwan/service-proxy:1.17.0 "/entrypoint.sh /run…" 6 weeks ago Up 6 weeks service-proxy 62defa38c798 sdwan/messaging-server:0.20.0 "/entrypoint.sh /mes…" 6 weeks ago Up 6 weeks 0.0.0.0:4222->4222/tcp, 0.0.0.0:6222->6222/tcp, 0.0.0.0:8222- >8222/tcp messaging-server 3fbf32dd8d73 sdwan/coordination-server:3.6.2 "/docker-entrypoint.…" 6 weeks ago Up 6 weeks 0.0.0.0:2181->2181/tcp, 0.0.0.0:2888->2888/tcp, 0.0.0.0:3888- >3888/tcp coordination-server c2e7b672774c sdwan/configuration-db:4.1.7 "/sbin/tini -g -- /d…" 6 weeks ago Up 6 weeks 0.0.0.0:5000->5000/tcp, 0.0.0.0:6000->6000/tcp, 0.0.0.0:6362- >6362/tcp, 0.0.0.0:6372->6372/tcp, 0.0.0.0:7000->7000/tcp, 0.0.0.0:7473-7474->7473-7474/tcp, 0.0.0.0:7687-7688->7687-7688/tcp configuration-db f42ac9b8ab37 sdwan/statistics-db:6.8.10 "/bin/tini -- /usr/l…" 6 weeks ago Up 17 hours 0.0.0.0:9200->9200/tcp, 0.0.0.0:9300- >9300/tcp statistics-db 112f3d9b578b sdavc:4.1.0 "/usr/local/bin/scri…" 7 weeks ago Up 7 weeks 0.0.0.0:10503->8080/tcp, 0.0.0.0:10502->8443/tcp, 0.0.0.0:10001- >50000/udp sdavc 06b09f3b030c sdwan/host-agent:1.0.1 "python ./main.py --…" 7 weeks ago Up 7 weeks 0.0.0.0:9099- >9099/tcp host-agent 3484957576ee sdwan/cluster-oracle:1.0.1 "/entrypoint.sh java…" 7 weeks ago Up 7 weeks 0.0.0.0:9090- >9090/tcp cluster-oracle Docker info -----------------------  $Cline$ ient: Debug Mode: false Server: Containers: 10 Running: 10 Paused: 0 Stopped: 0 Images: 11 Server Version: 19.03.12 Storage Driver: aufs Root Dir: /var/lib/nms/docker/aufs Backing Filesystem: extfs Dirs: 149 Dirperm1 Supported: true Logging Driver: json-file Cgroup Driver: cgroupfs Plugins: Volume: local Network: bridge host ipvlan macvlan null overlay Log: awslogs fluentd gcplogs gelf journald json-file local logentries splunk syslog Swarm: inactive Runtimes: runc Default Runtime: runc Init Binary: docker-init containerd version: fd103cb716352c7e19768e4fed057f71d68902a0.m runc version: 425e105d5a03fabd737a126ad93d62a9eeede87f-dirty

 init version: fec3683-dirty (expected: fec3683b971d9) Kernel Version: 4.9.57-ltsi Operating System: Linux OSType: linux Architecture: x86\_64 CPUs: 16 Total Memory: 30.46GiB Name: vManage ID: XXXX:XXXX:XXXX:XXXX:XXXX:XXXX:XXXX:XXXXX Docker Root Dir: /var/lib/nms/docker Debug Mode: false Registry: https://index.docker.io/v1/ Labels: Experimental: false Insecure Registries: 127.0.0.0/8 Live Restore Enabled: false WARNING: No cpu cfs quota support WARNING: No cpu cfs period support WARNING: bridge-nf-call-iptables is disabled WARNING: bridge-nf-call-ip6tables is disabled WARNING: the aufs storage-driver is deprecated, and will be removed in a future release.

### Fehlerbehebung

In diesem Abschnitt finden Sie Informationen zur Behebung von Fehlern in Ihrer Konfiguration.

Überprüfen Sie in vManage-Protokollen die folgenden Pfade:

```
/var/log/nms/vmanage-server.log
/var/log/nms/containers/sdavc/avc/sdavc_application.log
Geben Sie folgenden Befehl ein:
```

```
request nms container-manager {status | diagnostics}
```
Geben Sie in cEdge Cisco IOS® XE die folgenden Befehle ein:

```
Router#show avc sd-service info connectivity
show avc sd-service info {export | import}
```
#### Informationen zu dieser Übersetzung

Cisco hat dieses Dokument maschinell übersetzen und von einem menschlichen Übersetzer editieren und korrigieren lassen, um unseren Benutzern auf der ganzen Welt Support-Inhalte in ihrer eigenen Sprache zu bieten. Bitte beachten Sie, dass selbst die beste maschinelle Übersetzung nicht so genau ist wie eine von einem professionellen Übersetzer angefertigte. Cisco Systems, Inc. übernimmt keine Haftung für die Richtigkeit dieser Übersetzungen und empfiehlt, immer das englische Originaldokument (siehe bereitgestellter Link) heranzuziehen.